# **Report – Simulation based Learning**

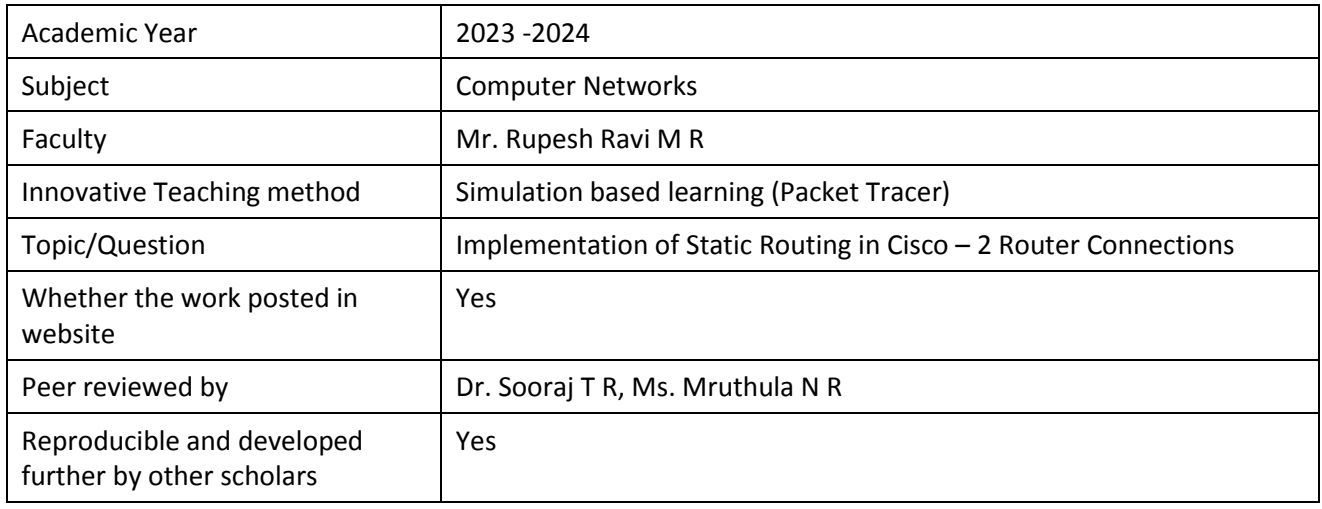

## **Goals:**

- 1. Familiarisation of networking devices
- 2. Identifying suitable IP range for each branch
- 3. Static Routing
- 4. Establish communication between devices
- 5. Network trouble shooting

#### **Use of appropriate methods:**

- 1. Tool used : Cisco Packet Tracer
- 2. Commands used for trouble shooting : ping
- 3. Devices used: Routers, Switches and PCs

## **Design:**

#### **Steps to Configure and Verify Two Router Connections in Cisco Packet Tracer:**

**Step 1:** First, open the cisco packet tracer desktop and select the devices given below:

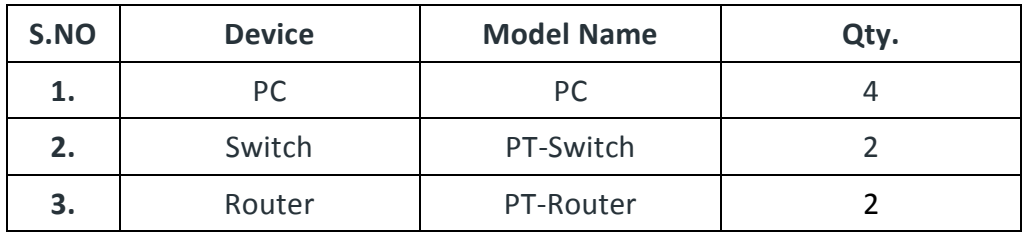

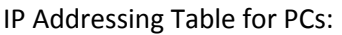

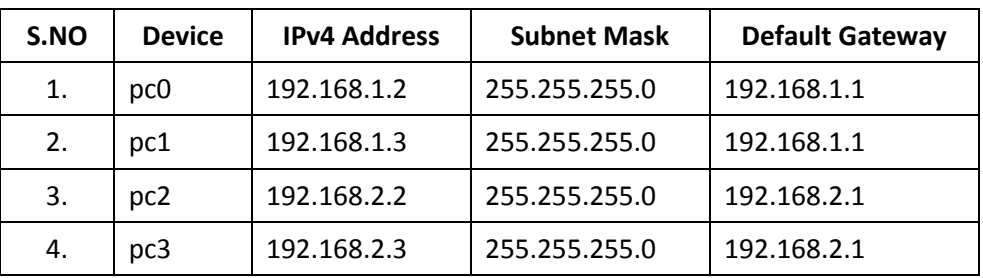

Then, create a network topology as shown below the image.

Use an Automatic connecting cable to connect the devices with others.

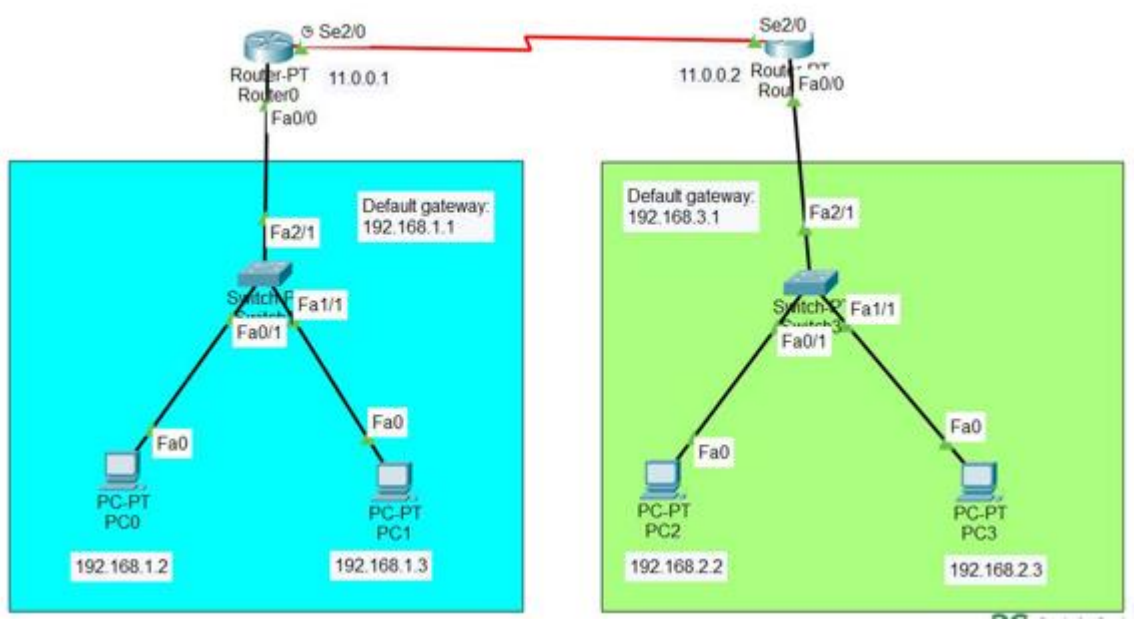

*Fig 1: Static Routing*

**Step 2:** Configure the PCs (hosts) with IPv4 address and Subnet Mask according to the IP addressing table given above.

- To assign an IP address in PC0, click on PC0.
- Then, go to desktop and then IP configuration and there you will IPv4 configuration.
- Fill IPv4 address and subnet mask.

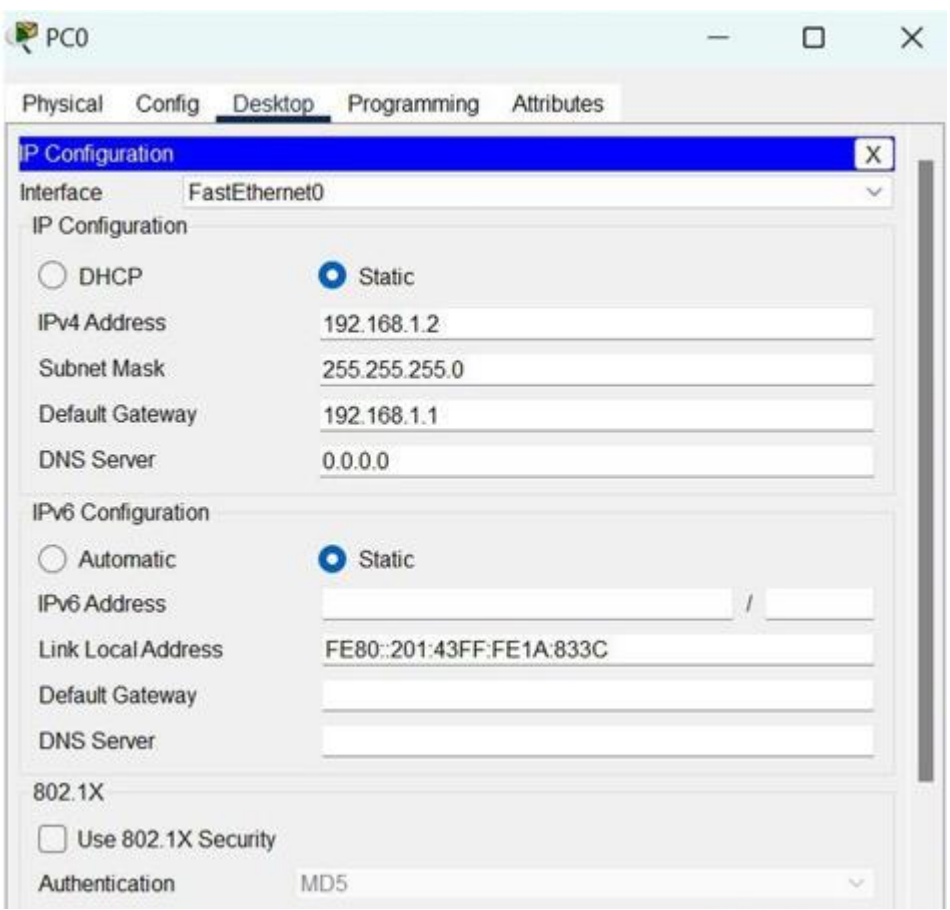

**Step 3:** Assigning IP address using the ipconfig command.

- We can also assign an IP address with the help of a command.
- Go to the command terminal of the PC.
- Then, type ipconfig <IPv4 address><subnet mask><default gateway>(if needed) Example: ipconfig 192.168.1.3 255.255.255.0 192.168.1.1

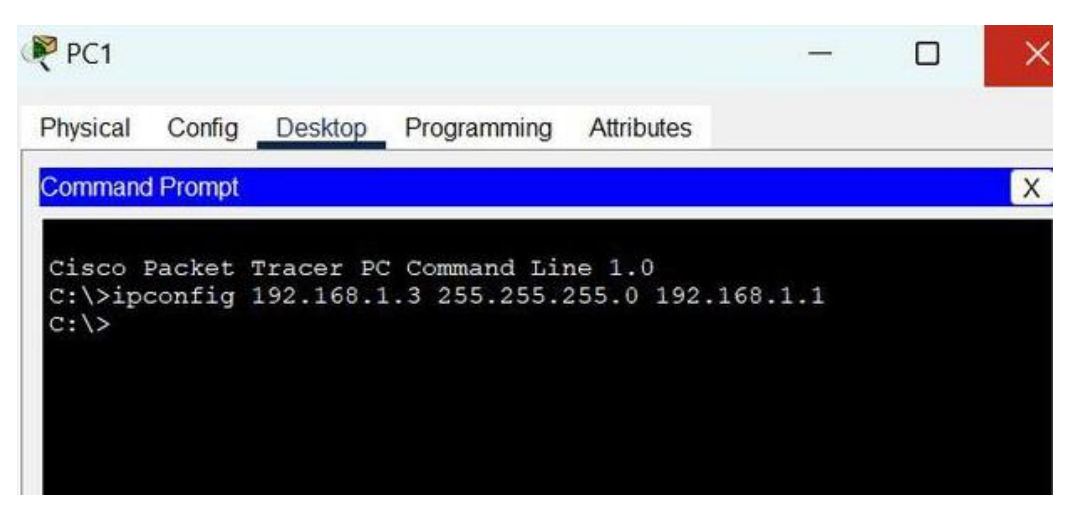

Repeat the same procedure with other PCs to configure them thoroughly.

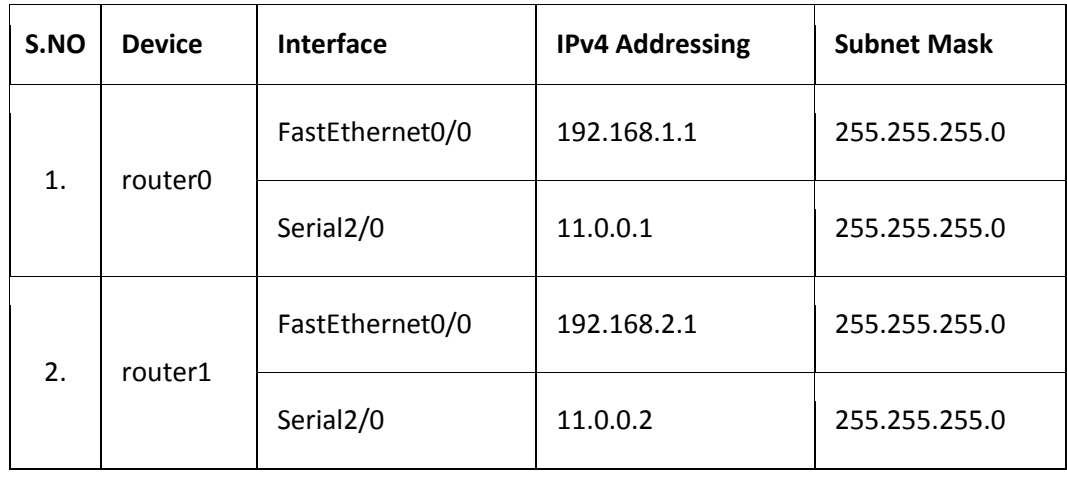

**Step 4:** Configure router with IP address and subnet mask.

- To assign an IP address in router0, click on router0.
- Then, go to config and then Interfaces.
- Then, configure the IP address in FastEthernet and serial ports according to IP addressing Table.
- Fill IPv4 address and subnet mask.

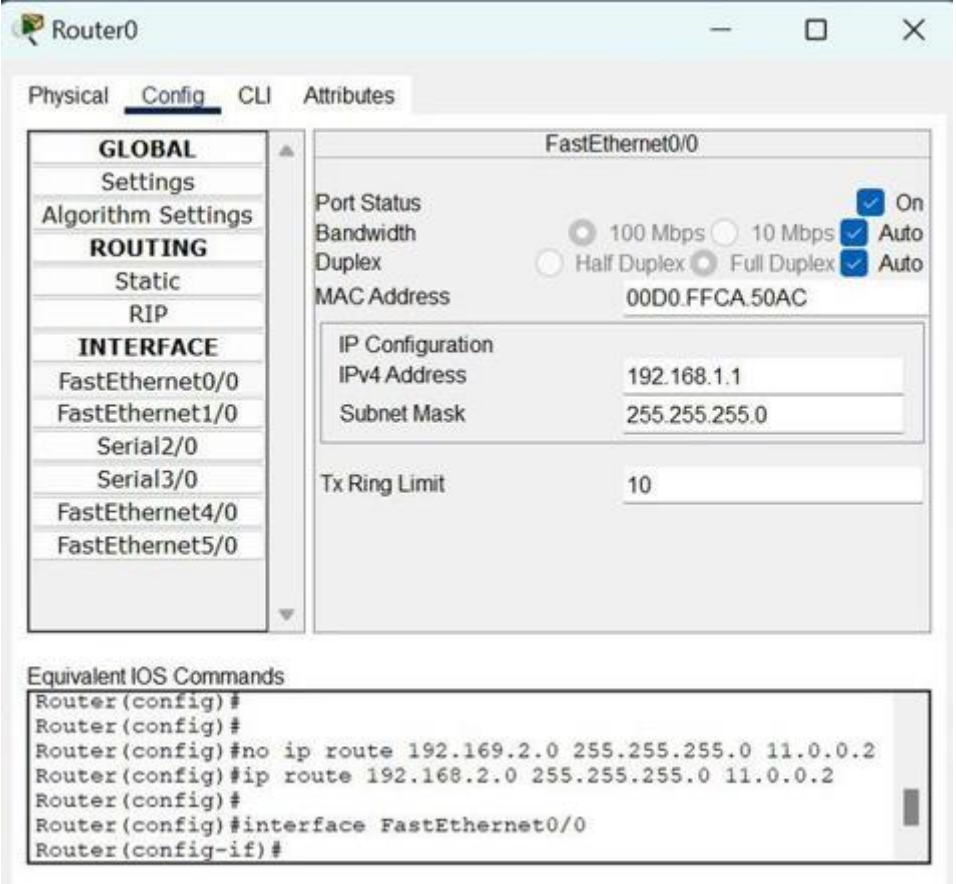

- Repeat the same procedure with other routers to configure them thoroughly.
- Step 5: After configuring all of the devices we need to assign the routes to the routers.
- To assign static routes to the particular router:
- First, click on router0 then Go to CLI.
- Then type the commands and IP information given below.
- Static Routes for Router0 are given below:
	- Router(config)#ip route 192.168.2.0 255.255.255.0 11.0.0.2
- Static Routes for Router1 are given below: Router(config)#ip route 192.168.1.0 255.255.255.0 11.0.0.1

#### **Questions/Tasks:**

- 1. How do you establish communication if the computers are at distant locations?
- 2. Explain the trouble shooting process
- 3. What do you mean by Subnetting?

**Step 6:** Verifying the network by pinging the IP address of any PC. We will use the ping command to do so.

- First, click on PC1 then Go to the command prompt
- Then type ping <IP address of targeted node>
- As we can see in the below image we are getting replies which means the connection is working very fine

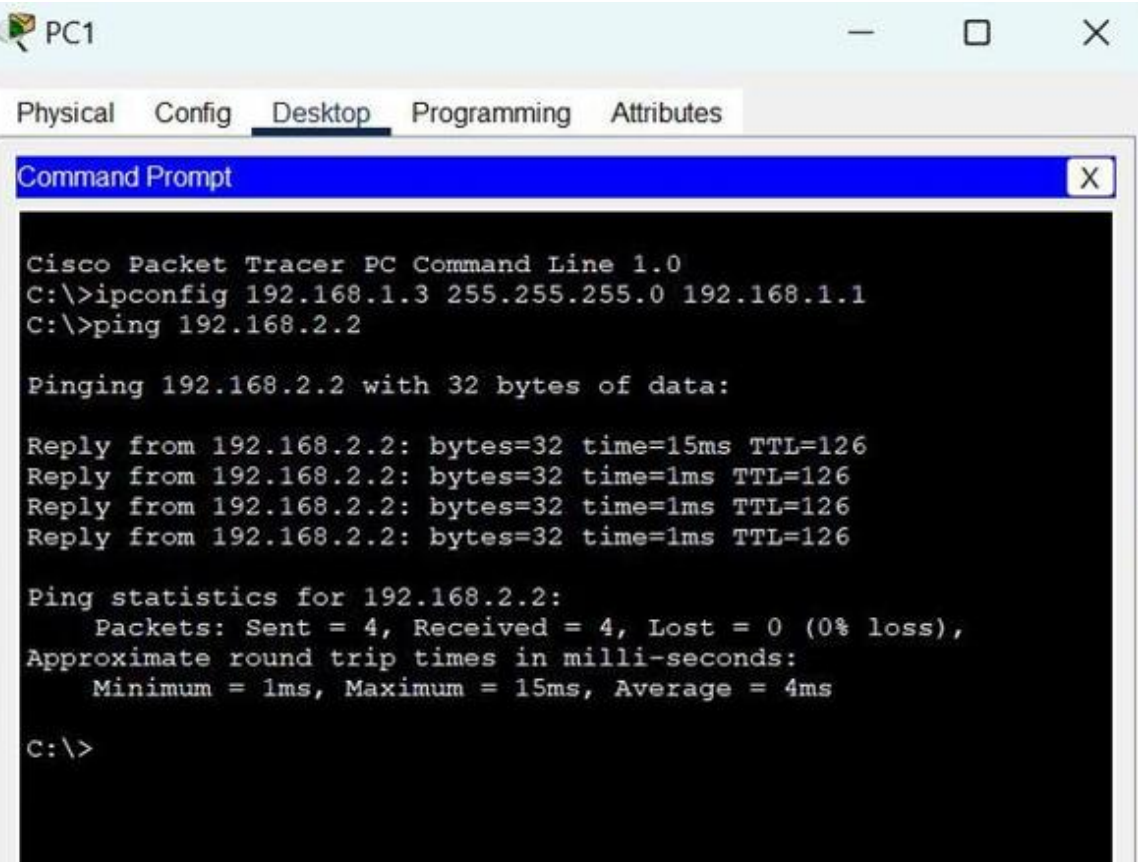

## **Presentation and Reflective critique:**

- 1. Explained the devices of Computer networks
- 2. Routing Algorithms
- 3. Experts suggested to include routers and to ensure the communication between two computers which are located at two different locations.

**Rupesh Ravi M R**